## Zoom-Meeting Anleitung

Mittwoch, 6. Mai 2020 13:05

Wenn Sie von uns zu einem Zoom-Meeting eingeladen wurden, können Sie diesem beitreten, indem Sie auf den Link in der Einladung klicken:

Stefanie Schäfer lädt Sie zu einem geplanten Zoom-Meeting ein.

Zoom-Meeting beitreten https://us02web.zoom.us/j/89586237248?pwd=RIA0eUZjY29oalpVVnQ4ZUVtUXp5UT09

Meeting-ID: 895 8623 7248 Passwort: 208236

Der Browser öffnet sich und Sie können dem Meeting entweder im Browser beitreten oder die Zoom-App herunterladen. Wenn Sie im Browser beitreten sind Sie gleich im Meeting. Nun müssen Sie auswählen, welches Audiosystem verwendet werden soll. Idealerweise funktioniert das Computeraudio. Wenn Sie ein Notebook oder Tablet nutzen hat dieses immer Lautsprecher und Mikrofon.

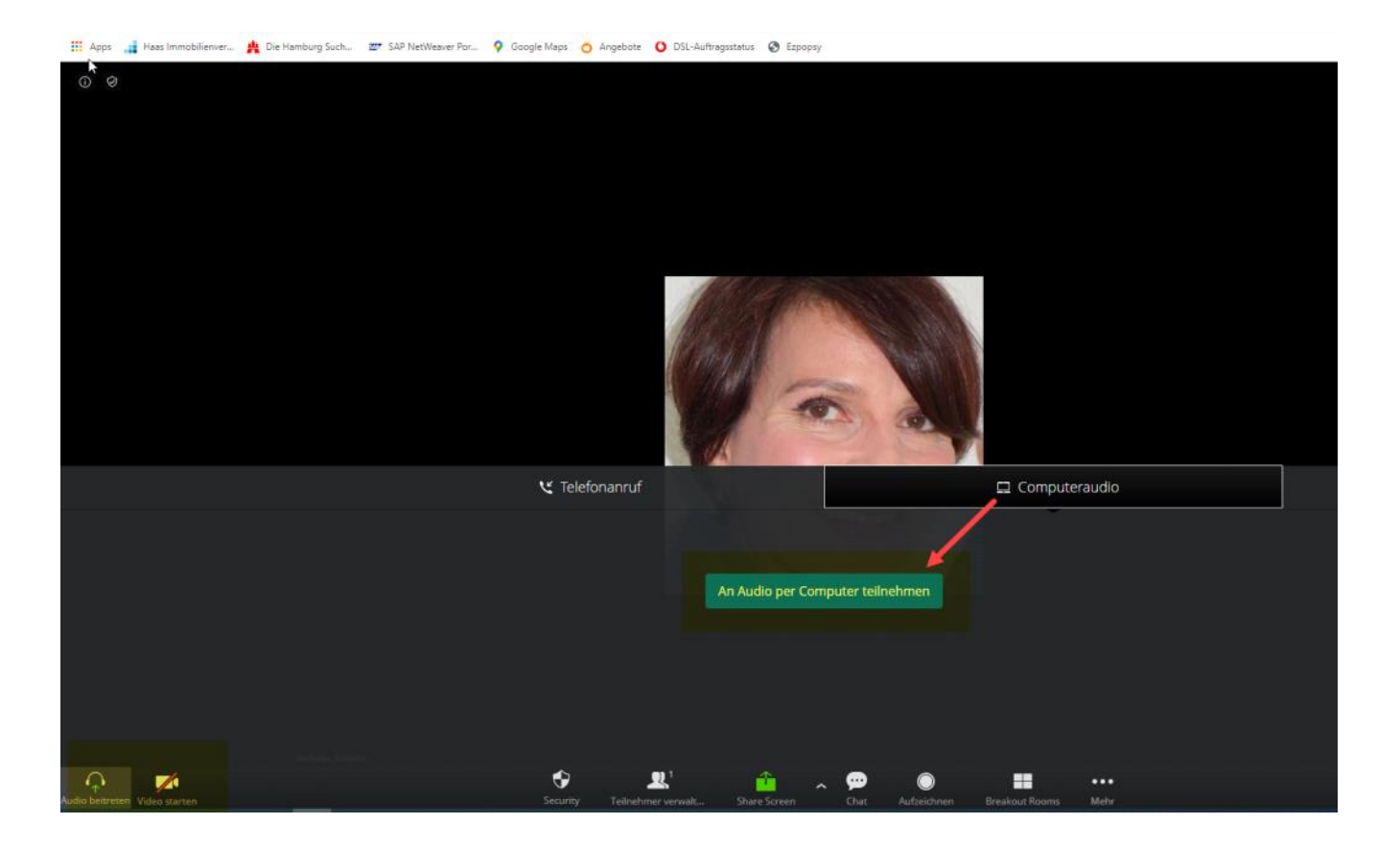

Wenn die Zoom-App heruntergeladen wird startet das Meeting mit der App. Bei Benutzen der App besteht die Möglichkeit einen Audiotest durchzuführen:

Bei Klick in das weisse Feld des laufenden Meetings erscheint unten eine Leiste. Ganz links ist ein Mikrofon zu sehen. Klick auf den Pfeil nach oben:

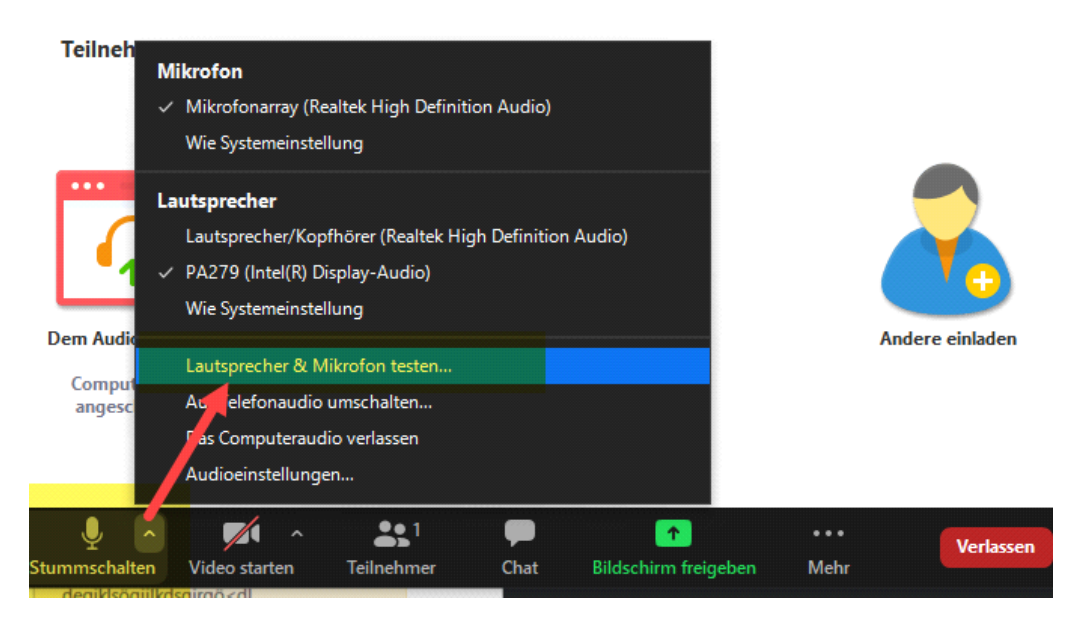

Sollte beim Test mit einem Notebook das Mikrofon nicht funktionieren könnte es sein, dass dieses stummgeschaltet ist. Irgendwo am Notebook gibt es immer Tasten, auf welchem Mikrofon oder Lautsprecher abgebildet sind, sowie Laut-/Leisertasten:

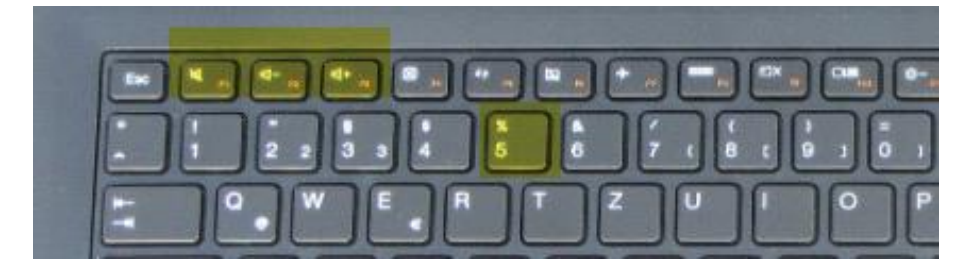

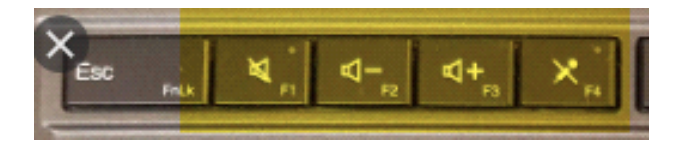

Alternativ bei Windows 10 unten links direkt Mikrofon eingeben, dann gelangen Sie sofort zu den Einstellungen:

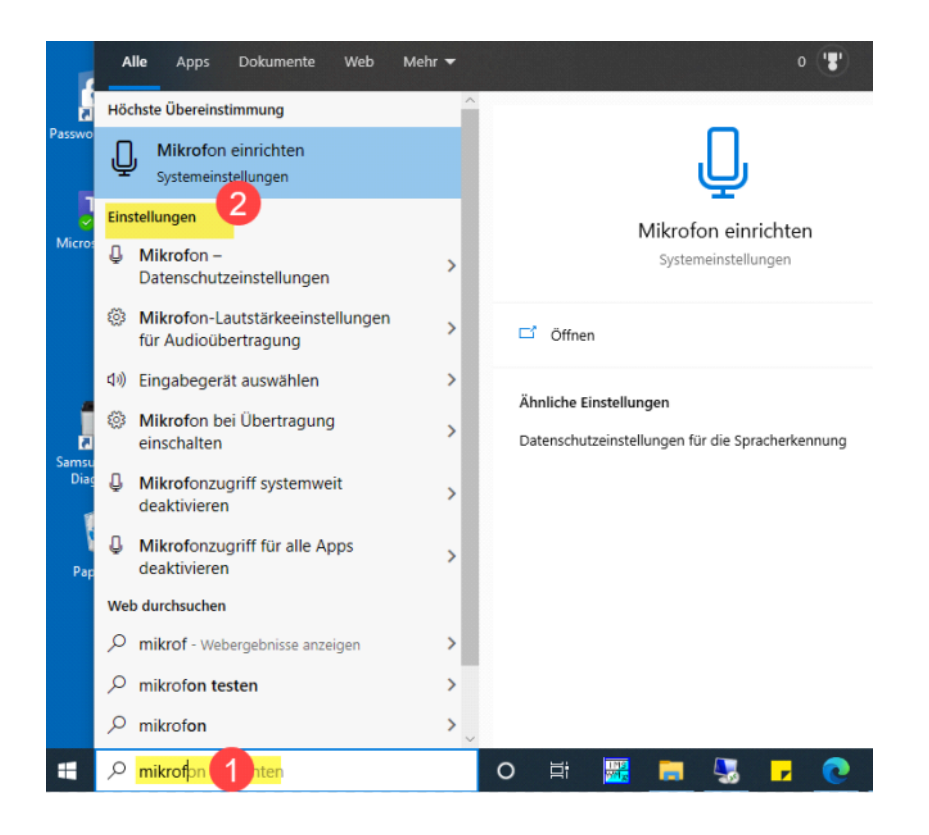

Eine weitere Möglichkeit ist das Beitreten per Telefon zum Audio des Meetings. Dafür im Browser einfach 'Telefonanruf' wählen und den Anweisungen folgen.

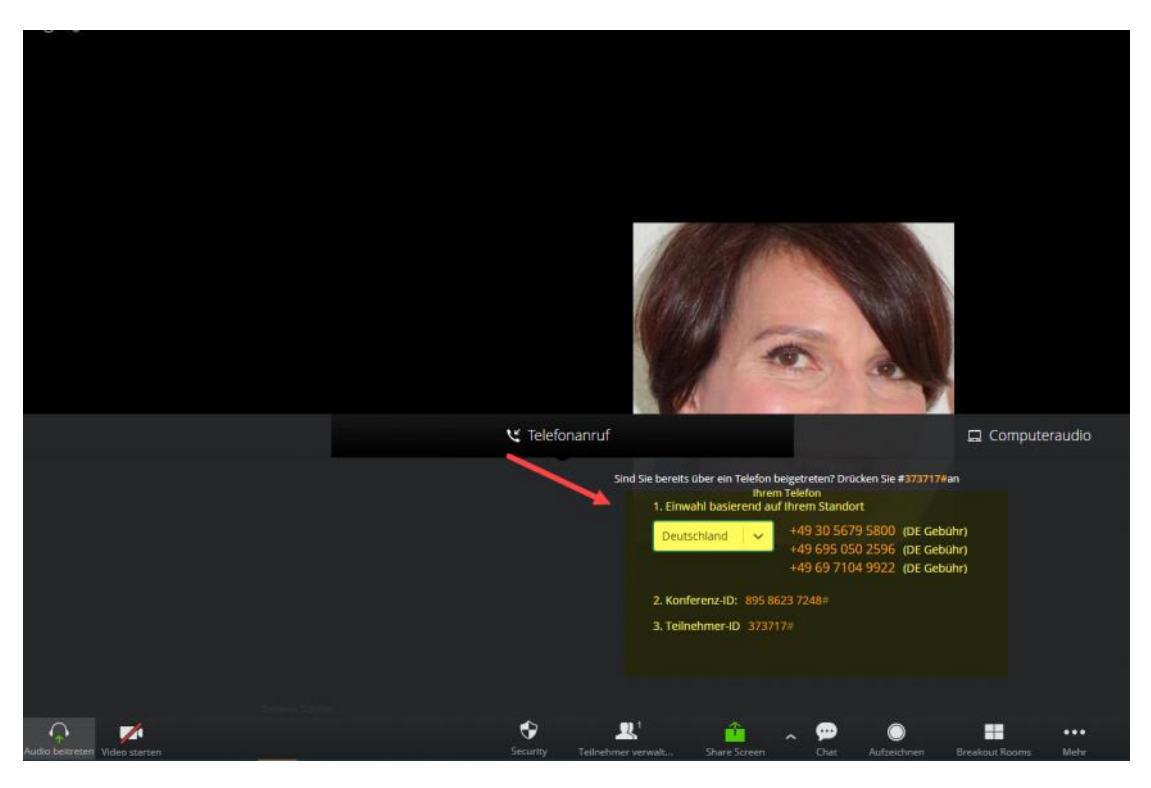

Wenn das Meeting in der App startet und man per Telefon teilnehmen möchte auf Pfeil beim Mikrofon klicken und "Auf Telefonaudio umschalten" klicken. Dann wie folgt vorgehen und den Anweisungen am Telefon folgen:

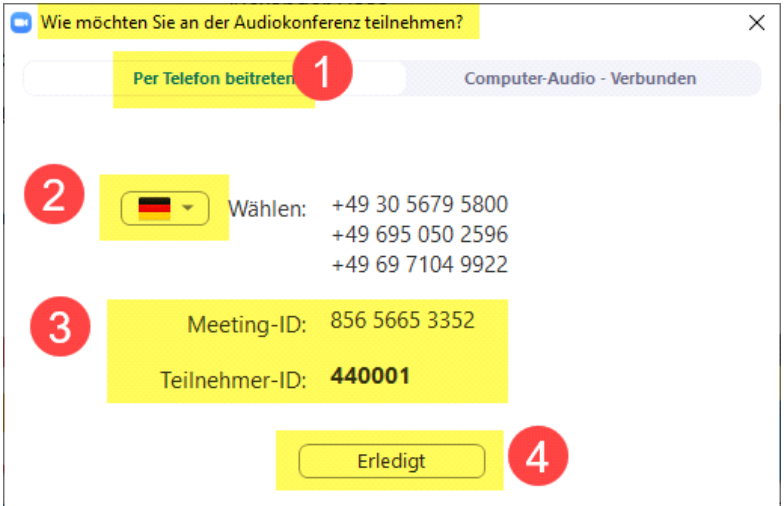

Eine dritte Möglichlichleit am Audio teilzunehmen ist das Anschließen eines externen Mikrofons.

USB-Mikrofon, welches Alexander Haas nutzt (relativ teuer, jedoch sehr hochwertig und sieht zudem toll aus. Zudem ist der An/Aus-Modus sofort sichtbar. Sehr angenehm, um sich Peinlichkeiten zu ersparen):

[https://www.amazon.de/gp/product/B076TQ7KKJ/ref=ppx\\_yo\\_dt\\_b\\_asin\\_title\\_o00\\_s00?](https://www.amazon.de/gp/product/B076TQ7KKJ/ref=ppx_yo_dt_b_asin_title_o00_s00?ie=UTF8&psc=1) [ie=UTF8&psc=1](https://www.amazon.de/gp/product/B076TQ7KKJ/ref=ppx_yo_dt_b_asin_title_o00_s00?ie=UTF8&psc=1)

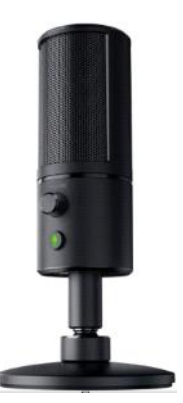

Es gibt eine Vielzahl weiterer, deutlich günstigerer USB-Mikrofone Nur halb so teuer wie obiges: (wir kennen das Produkt nicht, eines von vielen Geräten auf dem Markt)

[https://www.amazon.de/FIFINE-Mikrofon-Kondensator-optimiert-](https://www.amazon.de/FIFINE-Mikrofon-Kondensator-optimiert-Streaming/dp/B07QC5W92G/ref=sr_1_4?__mk_de_DE=%C3%85M%C3%85%C5%BD%C3%95%C3%91&dchild=1&keywords=mikrofon&qid=1588755524&s=computers&sr=1-4)Streaming/dp/B07QC5W92G/ref=sr\_1\_4? mk\_de\_DE=%C3%85M%C3%85%C5%BD% [C3%95%C3%91&dchild=1&keywords=mikrofon&qid=1588755524&s=computers&sr=1-4](https://www.amazon.de/FIFINE-Mikrofon-Kondensator-optimiert-Streaming/dp/B07QC5W92G/ref=sr_1_4?__mk_de_DE=%C3%85M%C3%85%C5%BD%C3%95%C3%91&dchild=1&keywords=mikrofon&qid=1588755524&s=computers&sr=1-4)

Wenn Sie einem Meeting direkt von der Zoom-App aus beitreten möchten ohne auf den Link in der Einladung zu klicken, müssen Sie wie folgt vorgehen:

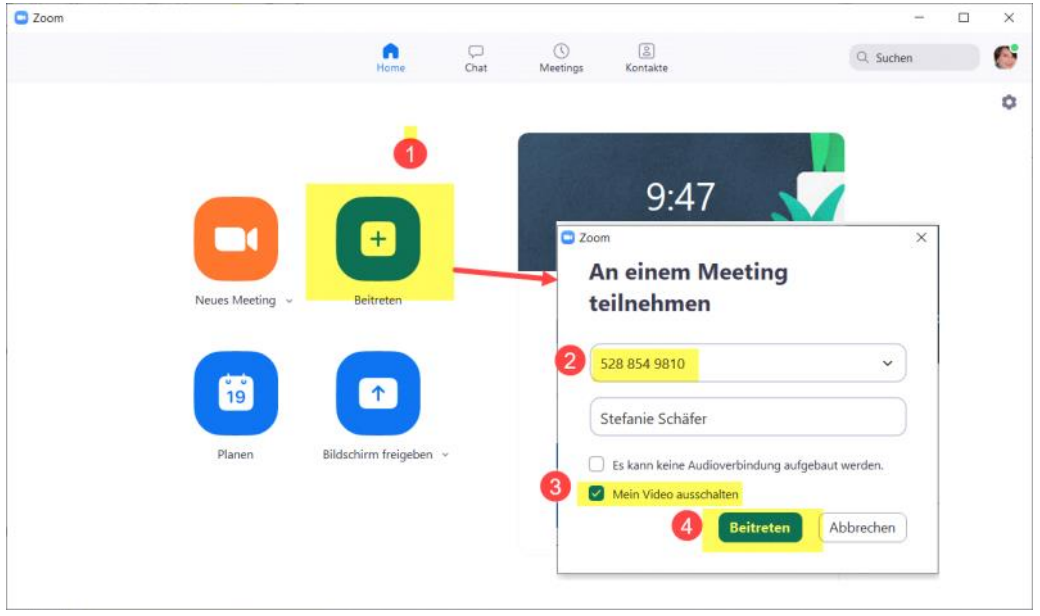

Eventuell muss ein Passwort eingegeben werden:

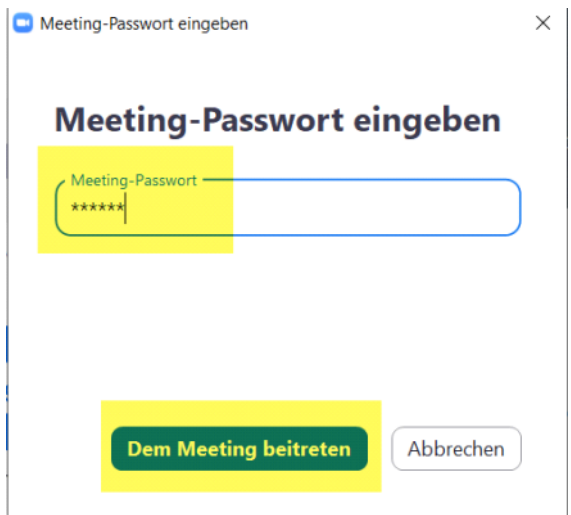

Meeting-ID und Passwort stehen in der Einladung zum Meeting.

Nun befindet man sich im Meeting.

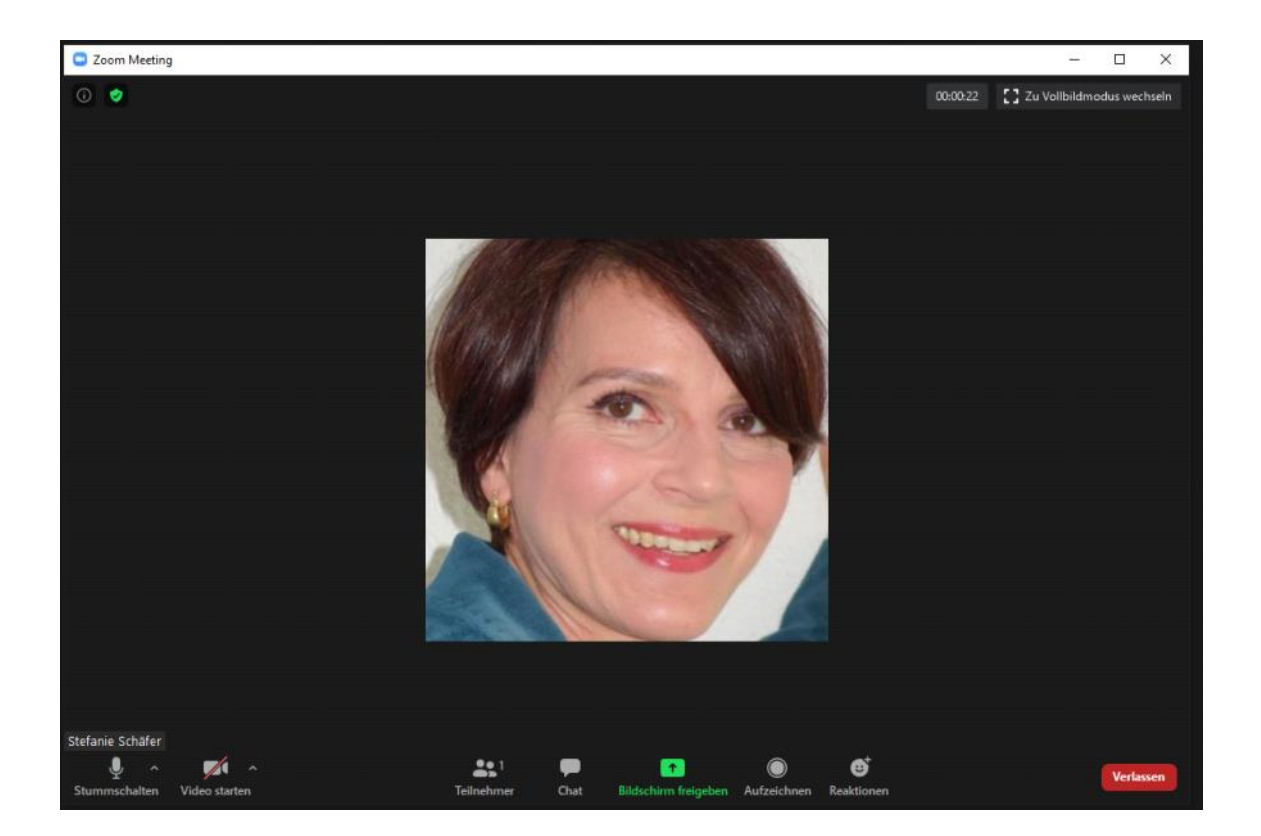

Auch hier kann ein Audiotest durchgeführt werden und auf Telefonaudio umgestellt:

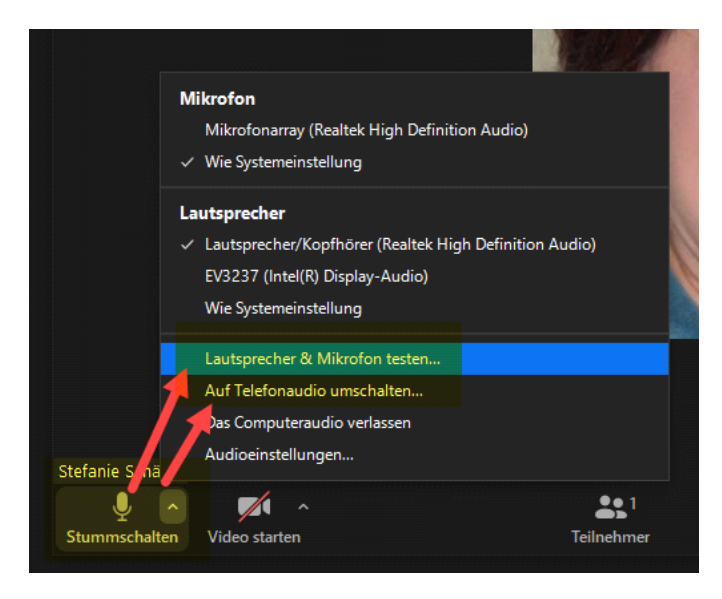

Bildschirmfreigabe:

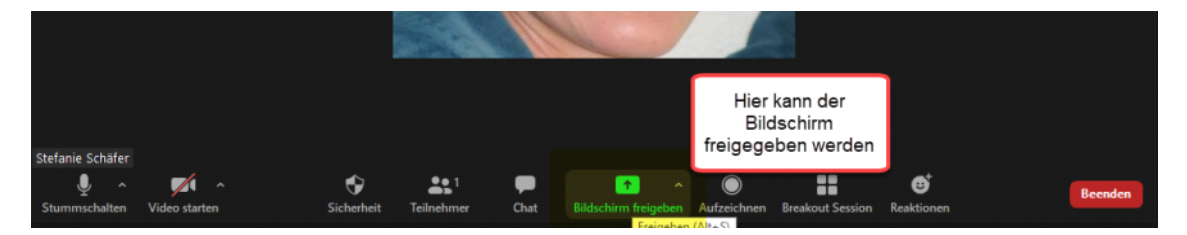

Bildschirm auswählen (hier 1 oder 2) und auf Teilen klicken:

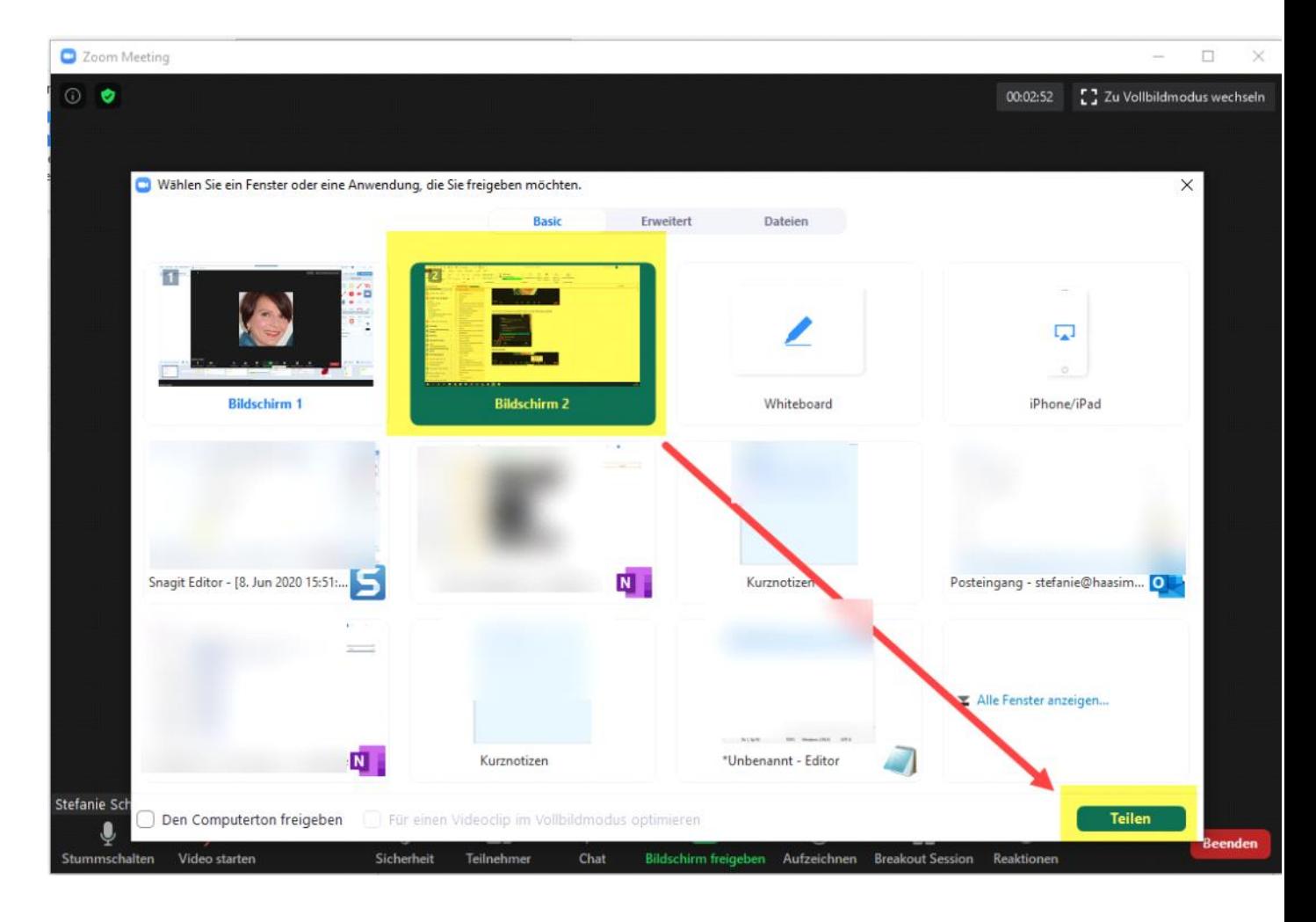

Interessant ist auch die Freigabemöglichkeit eines Apple-Gerätes:

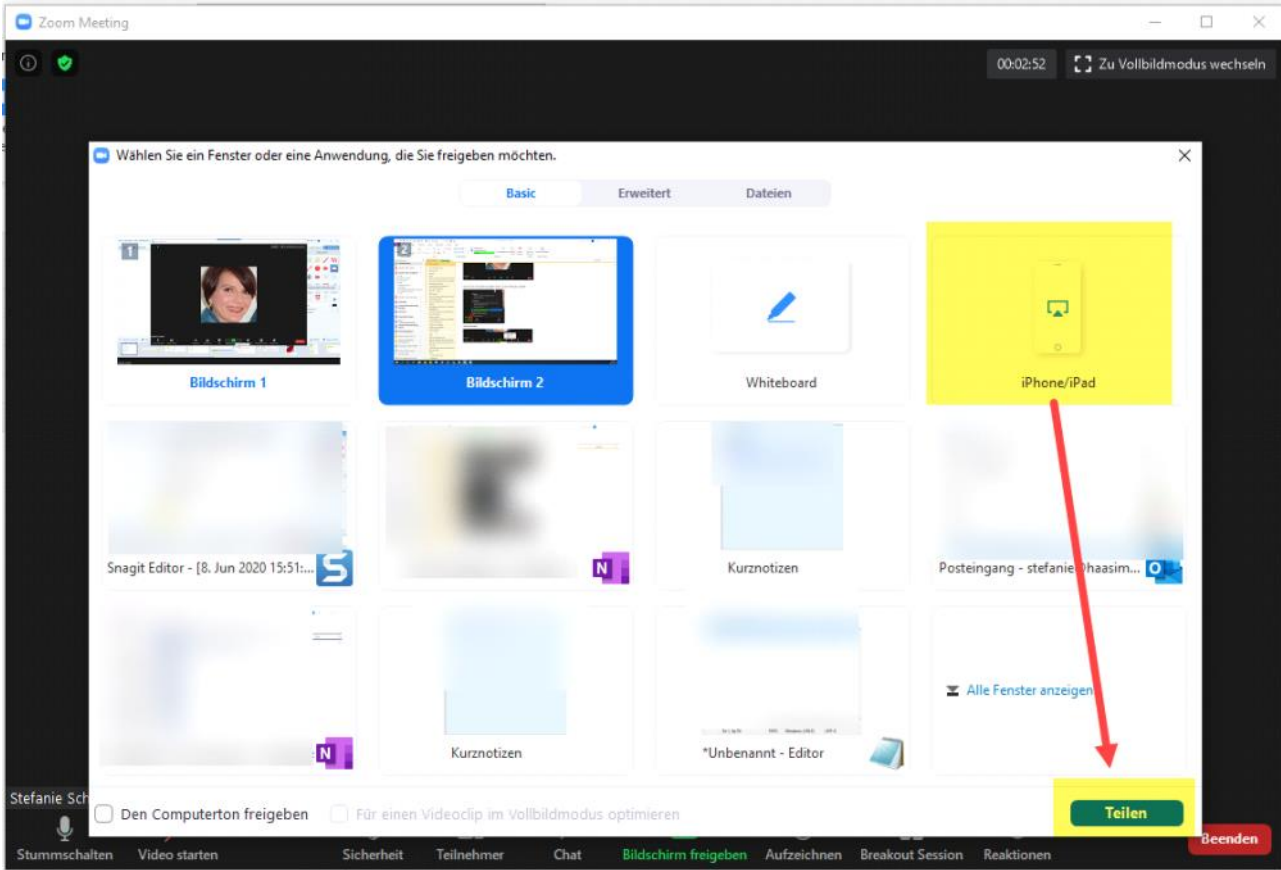